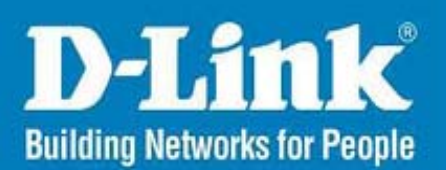

# DCS-N5440 DCS-N5441 DCS-N5442 DCS-N5444 DCS-N5424

# 用户手册

# 目录

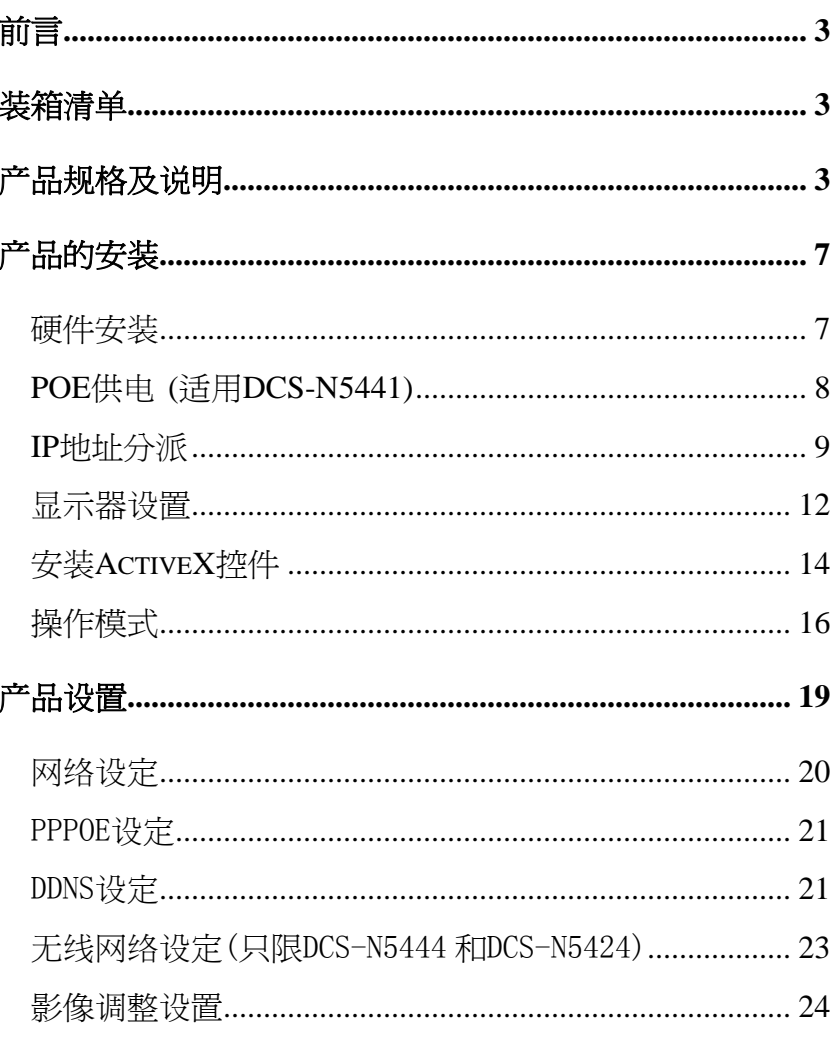

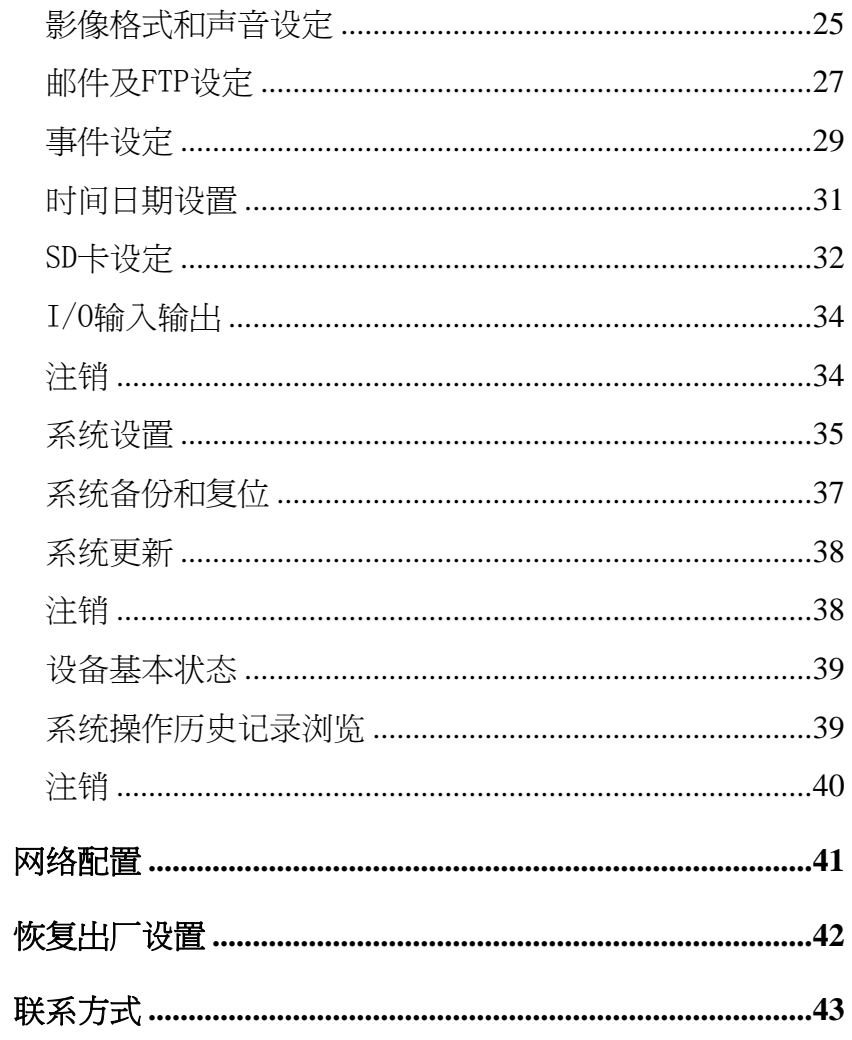

用户手册

#### 前言

主机 网线 电源适配器 无线天线(DCS-N5444, DCS-N5424) 光盘软件 保修卡和合格证 支架板 配件包(胶塞 x2, 螺钉 x2)

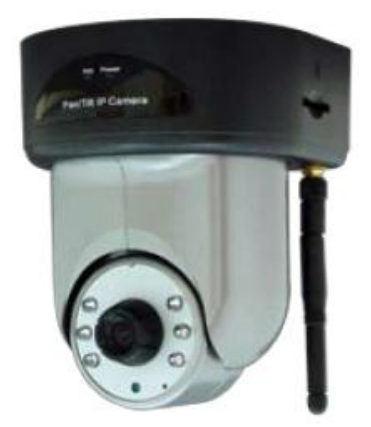

<span id="page-2-0"></span>DCS-N5440 系列为 CCD 网络云台摄像机。本身内建网络伺服器。 用户透过浏览器能实时的观看远端画面。 MPEG-4 视频压缩可提供流畅影像质 量。自带云台遥控功能。 内建 SD 卡的功能,影像也可存储在 SD 卡,并提供远端回放功能。可使用 Microsoft Media Player 进行回放。 使用者可能透过简易的图型界面管理此摄像机,可轻松的架构一居家型的安全监控系统。

#### 装箱清单

#### 产品规格及说明

- $\bullet$  使用 MPEG4 压缩格式
- 支持 SD 卡远端录影功能
- 远程云台控制
- 无线网络连接 (802.11b/g)(可选)
- 双向语音
- 支持线上软体更新
- 支持网上即时 AVI 动态录影
- 兼容 Microsoft Windows Media Player

#### 产品规格

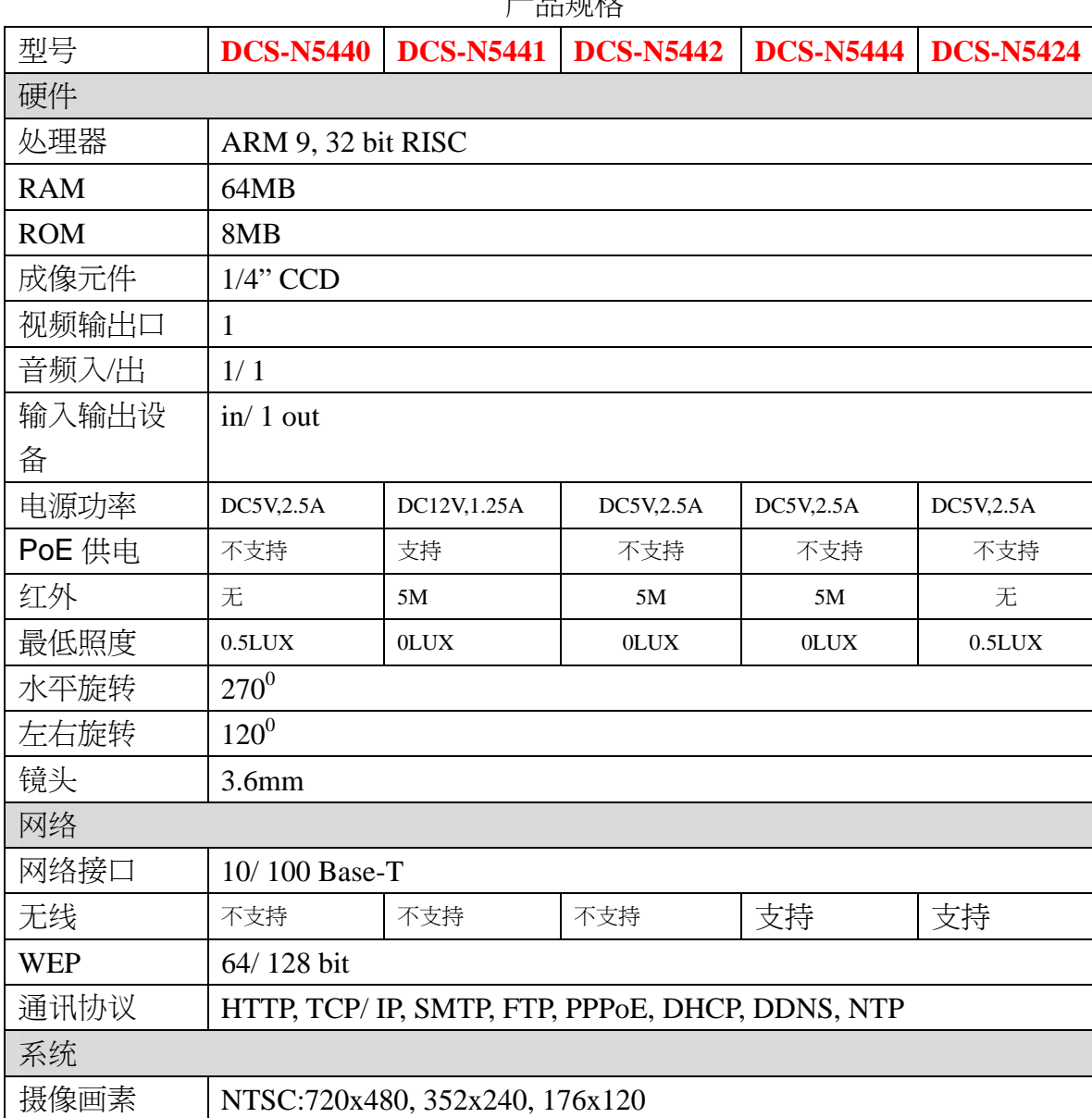

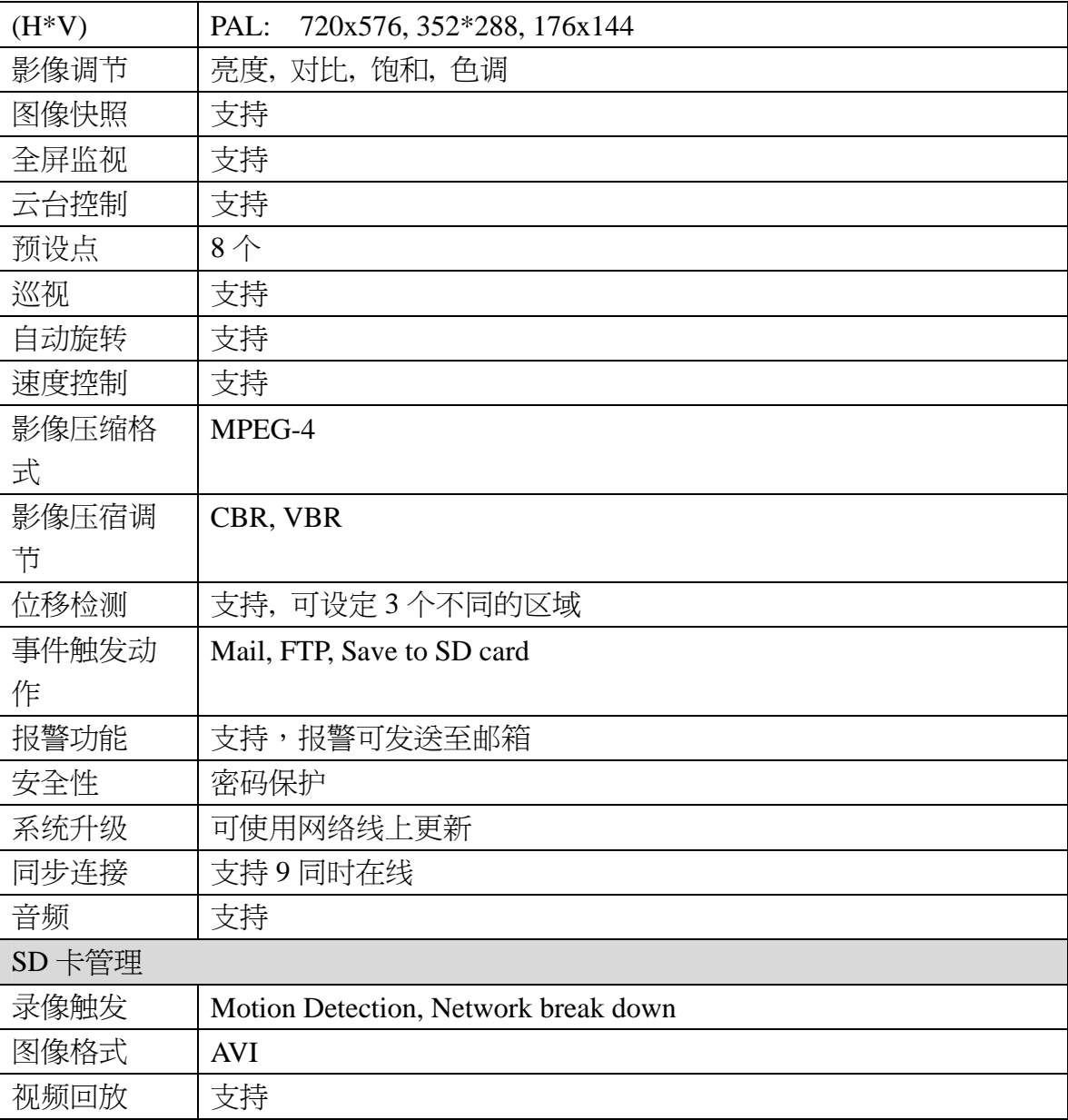

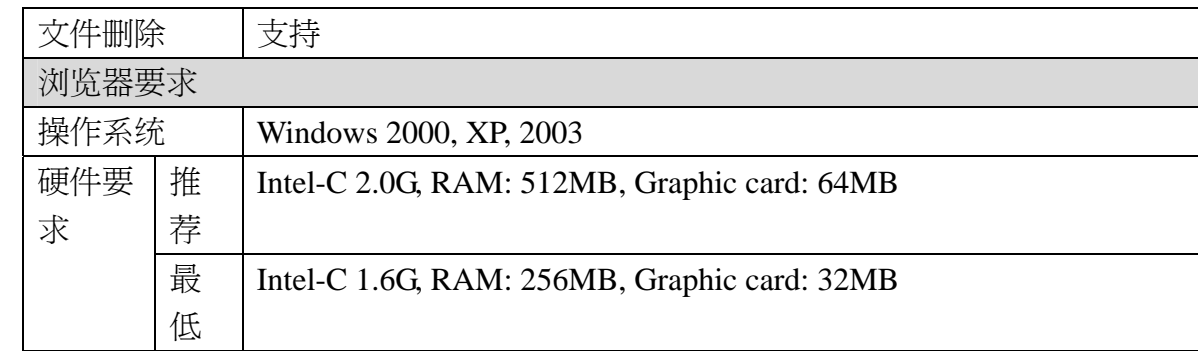

# <span id="page-6-0"></span>产品的安装

硬件安装

1.连接电源

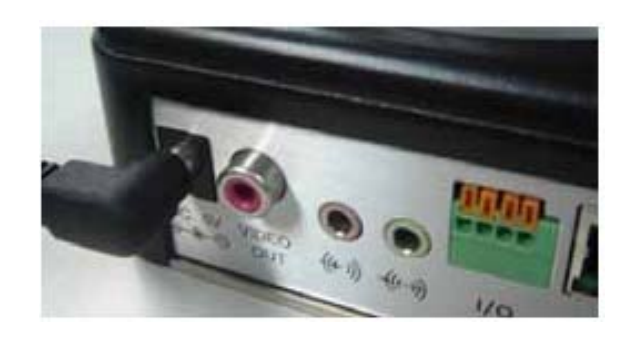

2.连接网线

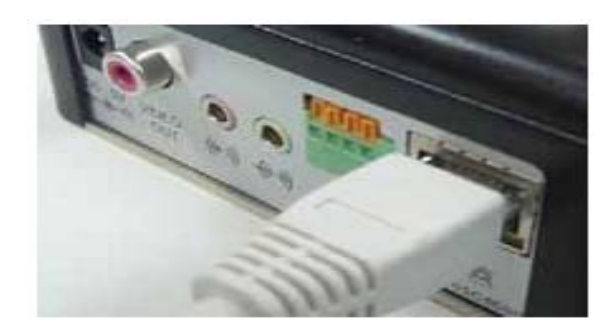

#### **POE** 供电 **(**适用 **DCS-N5441)**

建议选用 802.3af, 15.4W PoE Switch 规格

- <span id="page-7-0"></span>‧PoE 是一种将电源整合到网络设备中的技术,使用与网络同一个线路。
- ‧PoE 特别适用于 IP 监控和远端监控的应用中。
- ‧不需要在摄像机端安装电源插头。
- ‧可以在安装电源不方便的位置或者布线成本比较高的位置。
- ‧PoE 不需要独立供电。
- ‧安装方便价格实惠。就是自己也能够很容易的安装好。

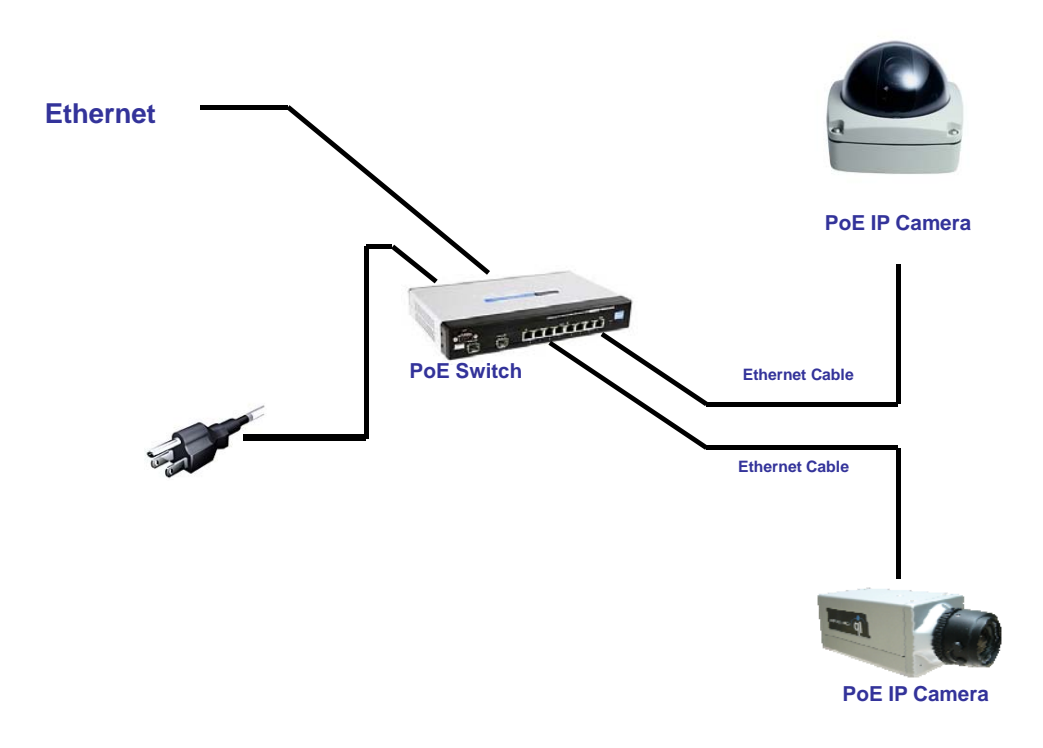

- <span id="page-8-0"></span>1. 使用光盘内"IP Installer"软件来设定 DCS-N5440 系列 的 IP 地址。 该软件在附带光盘软件。
- 2. IP installer 有两种语言 IPInstallerCht.exe: 中文版 IPInstallerEng.exe:英文版
- 3. 有三种 IP 设置方式
	- a. 固定 IP
	- b. DHCP (动态 IP)
	- c. 拔号上网(PPPOE)
- 4. 执行 IP Installer
- 5. 若使用 Windows XP SP2 或以上操作系统一开始会出现安全警告的对话框,请选择解除。

#### **IP** 地址分派

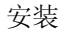

![](_page_9_Picture_1.jpeg)

解除后 IP Installer 将出现

![](_page_10_Picture_30.jpeg)

6. 设备列中的摄影机后左边将会出现其目前所设定参数,在修改网络设定参数并按下下方的"修改"按键,出现重启摄像机的对话框,"确定"完成 设置。

<span id="page-11-0"></span>1. 鼠标在桌面上按右键,选择"属性"。

![](_page_11_Picture_48.jpeg)

2. 打开了"显示"属性对话框后,依次选择"设置"->"颜色质量",选择"最高(32位)"。

![](_page_12_Picture_0.jpeg)

#### 安装 **ActiveX** 控件

<span id="page-13-0"></span>当首次使用 IE 查看 DCS-N5440 系列时,它将要求你安装 ActiveX 组件。

![](_page_13_Picture_2.jpeg)

安照提示安装即可。

如果设置失败,请检查 IE 浏览器的安全设置。

请依次选择 IE 工具框中的 工具 -> Internet 选项 -> 安全 -> 自定义级别

![](_page_13_Picture_6.jpeg)

![](_page_14_Picture_0.jpeg)

在安全设置里面请将"对没有标记安全的ActiveX控件进行初始化和脚本运行"以及"下载未签名的ActiveX控件"两项选 取为 "启用"或"提示"。

用户手册 15

#### 操作模式

<span id="page-15-0"></span>启动 IE 浏览器,在 IE 地址栏里面键入相对应的的 IP 地址, 它将呈现出以下对话盒。 键入用户名称和密码。 缺省用 户名称和密码都是"admin"和"admin"。

![](_page_15_Picture_2.jpeg)

![](_page_16_Picture_1.jpeg)

双点击视频画面,它将改变全屏模式。 按键"ESC"(退出)或再次双击视频画面,就会返回正常模式。

在视频画面上点击右键,将出现弹出菜单

![](_page_17_Picture_83.jpeg)

- 1. Snapshot: 快照,以 jpeg 格式保存当前画面
- **2**. Record Start: 在本地计算机上开始录像,它将寻问保存路径。在画面上再次点击鼠标右键选择"Stop Record"停止录 像。录像内容以 AVI 格式存储在计算机内。(MicroSoft Media Play 播放器可以播放此录像)
- **3**. Mute :静音
- **4**. Full Screen : 全屏显示模式
- **5**. Zoom : 放大画面

# 产品设置

<span id="page-18-0"></span>![](_page_18_Picture_19.jpeg)

#### <span id="page-19-0"></span>网络设定

DCS-N5440 系列提供 DHCP 服务和固定 IP 两种方式获取 IP。

![](_page_19_Picture_58.jpeg)

- a. 在相应的位置填入正确的 IP 地址、掩码、网关及 DNS 服务器即能正常上网。
- b. 使用 DHCP 时所有的网络参数将自动获得

<span id="page-20-0"></span>PPPOE 设定

![](_page_20_Picture_68.jpeg)

选择"开启"选项启用虚拟拔号功能。

键入 DSL 提供的用户名及密码

拔号完成时寄出邮件: 当连接到互联网,它将发送一个邮件到指定的邮件帐户通知使用者拔号成功。 关于邮件设置,请参阅 "邮件和 FTP"设置。

### DDNS 设定

DCS-N5440 系列支持 DDNS 服务器

DDNS 是指动态域名服务器,当你没有一固定的 IP 地址时,推荐使用此服务。

![](_page_21_Picture_60.jpeg)

当审请域名时,服务器将返回相对应的信息以供客户参考。

**1. Updating:** 信息正在上传至服务器

**2. Idle:** 服务停止

**3. DDNS registration successful, can now log by** 

**http://<username>.ddns.camddns.com:** 注册成功

4. Update Failed, the name is already registered: 注册失败,这名称已被使用

5. Update Failed, please check your internet connection: 注册失败,请检查网络连接。

**6. Update Failed, please check the account information you** 

注册失败,请检查用户名密码

#### <span id="page-22-0"></span>无线网络设定(只限 DCS-N5444 和 DCS-N5424)

如用户有其他无线网络,只需在设定里面填入相应的选项即可。 模式:基地台连接(即多对点)、点对点 操作模式:自动、11b、11g(网络标准)如用户不清楚请选择自动。 **SSID**:SSID 是给本地无线网指定的一个名字。 加密: DCS-N5440 系列支持 WEP 和 WPA-ASK,请与所选网络匹配。

支持 802.11b/g 无线网络连接标准。

![](_page_22_Picture_68.jpeg)

产品将自行检测当前区域的无线网络,供用户选择。

.

#### <span id="page-23-0"></span>影像调整设置

![](_page_23_Picture_57.jpeg)

可根据实际需求调整**"**亮度**"**、**"**对比度**"**、**"**色彩**"**、**"**饱和**"**以便得到清晰影像。 **CCD** 设定**,**产品支持**"**自动电子快门**"**、背光补偿**"**、**"**自动增益控制**"**。

#### <span id="page-24-0"></span>影像格式和声音设定

![](_page_24_Picture_41.jpeg)

# 影像格式分为简易模式与进阶模式。

分辩率: Full D1 – 720X480 (NTSC), 720X576 (PAL)  $CIF - 352X240 (NTSC)$ , 352X288 (PAL)  $QCIF - 176X120 (NTSC)$ , 176X144 (PAL)

影像张数: 视频每秒钟显示帧数(帧数越高,图像越流畅)

GOP 大小: (Group of Picture) 画面群, 指每秒钟压缩图片的张数, GOP 的长度越长, 图像质量越高

影像方向:调整影像显示方向

声音设定:当本地 PC 机需要与摄像机对话时,请开启视频浏览页面上的"交谈"选择框

#### <span id="page-26-0"></span>邮件及 FTP 设定

视频通过邮件寄出、FTP 配置设置。

![](_page_26_Picture_75.jpeg)

#### 邮件及 **FTP** 设定

邮件主机位置:此为 MAIL 服务器,须提供 SMTP 功能。(各 ISP 提供商 Mail 服务器设定皆不同,请查询各服务商的详细配置) 使用者名称:所使用 MAIL SERVER 的账号 使用都密码:所使用 MAIL SERVER 的密码 寄件者:发出邮件的 Mail 地址

收件者:接收邮件的 Mail 地址

密件:接收邮件的 Mail 址址(此地址已隐藏方式发送)

**FTP** 主机位置:请设定为上传 FTP 服务器地址

使用者名称:所使用 FTP SERVER 的账号

使用都密码:所使用 FTP SERVER 的密码

**PORT** 位置:21(文件传送服务默认端口 21,请根据本身服务器配置进行设定)

上传路径:影像保存路径,如果为空为 FTP 服务器根目录,必须确定上传路径权限是否开放。

<span id="page-28-0"></span>设置

![](_page_28_Picture_1.jpeg)

### 事件设定

产品提供3组不同区域的位移设定。当位移发生时,影像可发送保存至设定的邮件服务器、或文件传输服务器。如有 SD 卡,也可以将影像储存 在 SD 卡中,并通过浏览器远端回放卡中录像。区域的设置,点击"区域",点击鼠标左键不放,拖动鼠标画需要侦测的区域,点击储存完成。

**b.** 网络断线侦测

产品支持使用录像软件进行连接保存影像。如开启该功能,当连接断开后,影像将自动保存在 SD 卡里以实现影像的不间断。 使用该功能,请在IP 位置处填写安装录像软件的 PC 机的地址,选中存至 SD 卡的选项,点储存完成设置。

<span id="page-30-0"></span>设置

![](_page_30_Picture_1.jpeg)

系统支持手动输入时间、本地电脑时间作参照已经时间服务器同步的功能

![](_page_31_Picture_0.jpeg)

SD 卡设定前,请先将 SD 卡完全的插入网络摄影机上的 SD 卡槽中 注意:使用 SD 卡对网络摄影机的性能会有部分的影响 (例:浏览画面会有部分延迟)

用户手册 32

<span id="page-31-0"></span>SD 卡设定

SD 卡功能支持影像回放、删除、报警等功能。

回放

![](_page_31_Picture_4.jpeg)

记忆卡里的所有记录都将以上面的形式显示出来

![](_page_32_Picture_37.jpeg)

点选所要操作的日期记录,将显示如上,按照每个时间段事件触发原因,以及视频格式为 AV、I 图片 存储为 JPG。如果需要删除影像,只要勾选 Del 列中对应的框,再点击"Del"即可。

![](_page_33_Picture_0.jpeg)

<span id="page-33-0"></span>![](_page_33_Picture_1.jpeg)

当位移发生时,影像可发送保存至邮件服务器、文件传输服务器、视频显示器以及 **SD** 卡中。

#### 当报警输出动作的时候,可以是时间量信号、也可以是开关量信号。

#### 注销

![](_page_33_Picture_68.jpeg)

## 系统设置

<span id="page-34-0"></span>设备管理

服务器名称、系统语言以及系统时间等相关的设定都在此。

![](_page_34_Picture_49.jpeg)

- a. 服务器名称:这是摄像机的名字。 这个名字将显示在 IP Installer 里。
- b. 选择语言:有英文,中文繁体、中文简体选择。 当变动,将会呈现出以下对话盒确认更改语言。

![](_page_35_Picture_0.jpeg)

c. 服务器时间设定:输入日期及时间或使用时间服务器自动调节。

用户管理

产品支持三种不同的用户,管理员,一般用户,使用匿名

- a. 允许匿名登陆
- b. 新增用户

填写用户名与密码,点击新增"按钮"。

c. 点击"编辑"、"移除"来实现修改用户。

### 系统备份和复位

<span id="page-36-0"></span>![](_page_36_Picture_1.jpeg)

 系统重新开机: 重新启动摄像机。 恢复默认值: 删除所有 IP 摄像机中的设置,还原至出厂设置

可以通过该处进行设备硬件参数的更新备份,以及重启设备和恢复出厂默认值。

#### 系统更新

<span id="page-37-0"></span>![](_page_37_Picture_45.jpeg)

在线更新固件,点击"浏览::"选择固件。 然后点击"升级"的程序。 上面显示的为目前设备正在使用的版本号。

# 注销

![](_page_37_Picture_46.jpeg)

注销退出当前设备,并关闭网页。

# <span id="page-38-0"></span>设备基本状态

![](_page_38_Picture_28.jpeg)

查看当前设备的网址网关、设备名称等

# 系统操作历史记录浏览

![](_page_38_Picture_29.jpeg)

可以查看当前设备的被登陆和各种操作历史记录。

#### <span id="page-39-0"></span>注销

![](_page_39_Picture_19.jpeg)

注销该网页并对出设备。

- 1. 互联网接入:ADSL 或电缆调制解调器
- 2. IP 地址:固定 IP 或动态 IP
- 3. 仅一台产品连接因特网
- 4. 如固定 IP,将固定 IP 直填入。 如动态 IP 请使用 PPPoE 功能,由摄像机自动拔号上网。

# <span id="page-40-0"></span>网络配置

配置方案 **1:** 

![](_page_40_Picture_2.jpeg)

- 1. 互联网接入:ADSL 或电缆调制解调器
- 2. IP 地址:固定 IP 或动态 IP
- 3. 有网络摄像机和 PC 机需同时上网
- 4. 所需额外配置:IP Sharing(路由器或交换机)
- 5. 开启 IPSharing,并设定 PORT 的映射功能

# <span id="page-41-0"></span>配置方安 **2**

![](_page_41_Figure_1.jpeg)

# 恢复出厂设置

还原系统设置,以恢复默认密码及 IP 设置,请遵循发下步骤:

**a.** 持续按着产品底部的一按钮。

<span id="page-42-0"></span>![](_page_42_Picture_0.jpeg)

**b.** 接通摄像机电源,系统启动期间请不要松开按钮。

**c.** 持续 **30** 秒后系统将恢复默认设置。

# 联系方式

公司名称:友讯电子设备(上海)有限公司 公司地址:上海长宁区天山路 641 号慧谷白猫科技园 1 号楼 8F 联系电话:021-52068899 传真号码:021-52053500 邮编号码:200336